**BAB 15 32**

# **Mengenal Query Base**

## **Pada Bab ini anda akan mempelajari cara:**

- *Mengenal Lingkungan Query Base*
- *Membuat Query Base*
- *Mengedit Query Base Menggunakan Designer*
- *Mengedit Query Base Menggunakan Wizzard*
- *Mengedit Query Base Menggunakan SQL Designer*

Query IGOS Nusantara Open Office Base adalah sebuah program yang akan membantu anda bekerja menggunakan query pada lingkungan basis data. Dengan fasilitas-fasilitas yang disediakan anda dapat dengan cepat dan mudah bekerja pada lingkungan basis data, selain itu anda juga dapat menggunakan Query Base untuk membuat query, mengedit query dengan menggunakan Designer, mengedit query dengan menggunakan Wizzard, mengedit query dengan menggunakan SQL Designer serta untuk membuat file basis data dan menyimpan file basis data relational.

Query IGOS Nusantara Open Office Base adalah lingkungan untuk bekerja dan menyimpan query pada Base. Ketika anda membuka Query Base, maka akan ditampilkan sebuah jendela desain untuk query baru yang terdiri dari beberapa sub menu. Sebuah query bisa memiliki banyak desain yang digunakan untuk menyusun berbagai macam jenis informasi yang berhubungan pada satu file basis data. Pada bab ini, anda akan mempelajari lingkungan dan mengetahui bagaimana cara membuat sebuah query pada basis data relational.

Fields

Descending

# *Mengenal Lingkungan Query Base*

Berikut ini adalah tampilan jendela utama Query Base. Ada tiga sub menu utama, yakni :

- 1. **Create Query in Design View** Membuat Query berdasarkan <sup>Tabel</sup> ..............**.spe**sifikasi user.
	- 2. **Use Wizzard to Create Query** Membuat query berdasarkan spesifikasi yang sudah ditentukan dalam program template.
	- 3. **Create Query in SQL View** Membuat query dan menentukan record yang akan ditampilkan menggunakan perintah query secara langsung. **Query**
	- sortampilan jendela utama Query Office Base adalah seperti berikut ini :

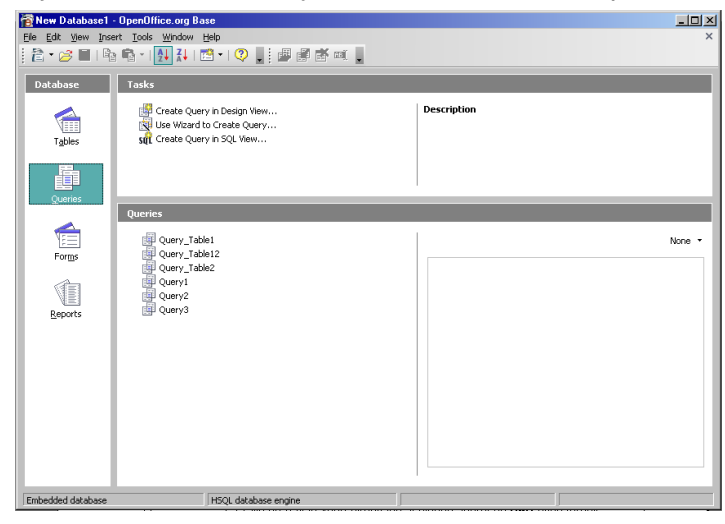

## *Membuat Query Base*

Setelah membuat Query baru, anda dapat memilih untuk :

- 1. Menambahkan Query, atau
- 2. Mengedit Query, atau
- 3. Menyimpan Query baru yang telah dirubah.

Tampilan berikut ini adalah contoh pengeditan query pada tabel 1 dengan operasi sort descending (pengurutan menurun). Caranya adalah dengan

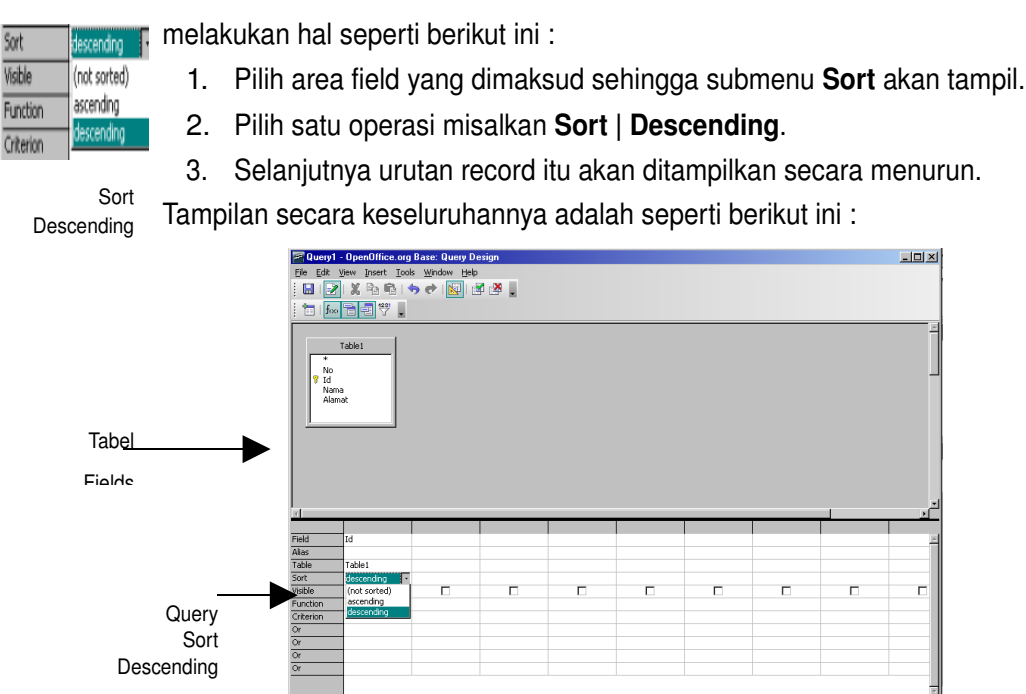

4. Pada akhirnya Query Base disimpan bersama file tabel databasenya dari menu utama dengan memilih submenu utama **Steps** | **Save and Proceed**.

# *Mengedit Query Base Menggunakan Designer*

## **Menambah Query dengan Designer**

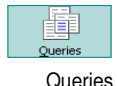

Setelah Membuka File Tabel Database yang lama, anda dapat menambahkan Query dengan menggunakan Designer. Anda dapat mulai menambahkan query dengan cara :

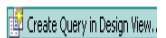

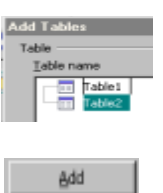

- 1. Memilih menu icon **Queries**.
- 2. Lalu pilihlah menu **Tasks** | **Create Query in Design View**.
- 3. Selanjutnya, lakukan penambahan query pada tabel 1 menggunakan operasi join dengan tabel 2, yang dilakukan menggunakan **Add Tables**.
- 4. Setelah itu tekanlah tombol **Add**.
- 5. Pada saat itu tampilan secara keseluruhan adalah seperti berikut ini:

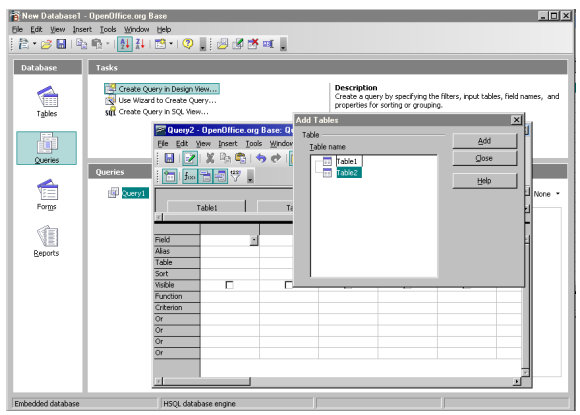

6. Pada akhirnya Query Base disimpan bersama file tabel databasenya dari menu utama dengan memilih submenu utama **Steps** | **Save and Proceed**

### **Mengedit Query dengan Designer**

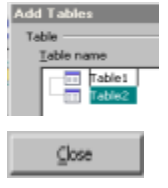

Berikutnya adalah bagaimana cara mengedit query yang lama dengan Designer. Beberapa langkah yang perlu dilakukan adalah seperti berikut ini:

- 1. Menambahkan query pada tabel 1 dengan menggunakan **Add Tables** untuk operasi join dengan tabel 2 .
- 2. Lalu tekanlah tombol **Close**, dan editlah pada area field record seperti berikut ini :

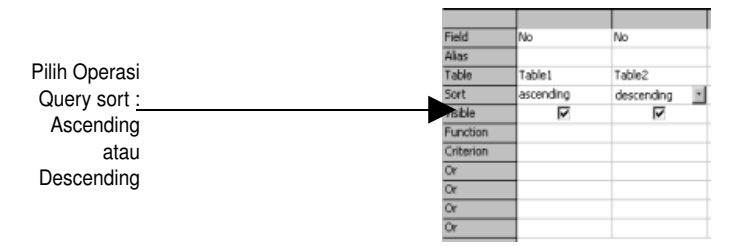

3. Setelah itu muncul tampilan yang secara keseluruhannya adalah seperti berikut ini :

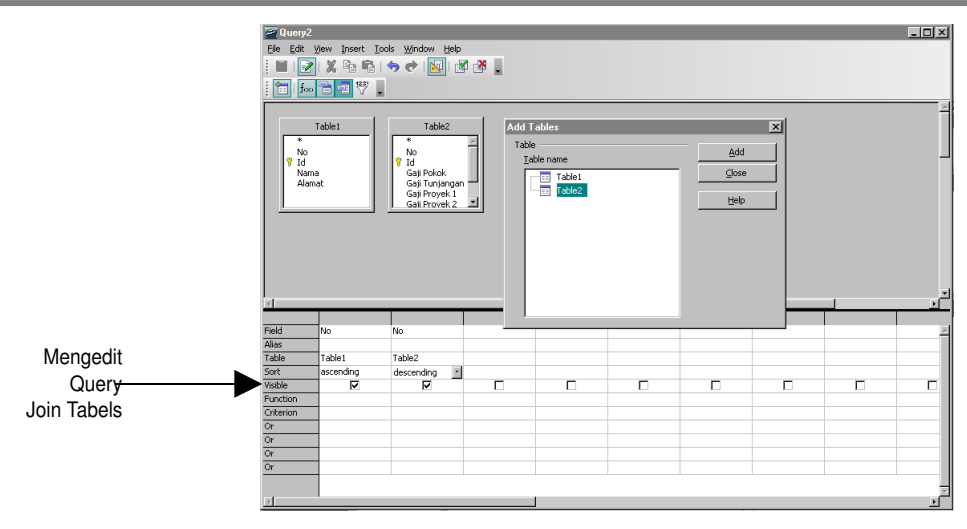

4. Pada akhirnya Query Base disimpan bersama file tabel databasenya dari menu utama dengan memilih submenu utama **Steps | Save and Proceed**.

## *Mengedit Query Base Menggunakan Wizzard*

#### **Menambah Query dengan Wizzard**

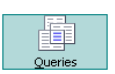

**Queries** 

Sel Use Wizard to Create Ouery...

- Setelah Membuka File Tabel Database yang lama, anda dapat menambahkan Query dengan menggunakan **Wizzard**. Anda dapat mulai menambahkan query dengan cara :
	- 1. Memilih menu icon **Queries**.
	- 2. Lalu pilihlah submenu **Tasks | Use Wizzard toCreate Query**.
	- 3. Selanjutnya, lakukan operasi query sesuai dengan yang diinginkan**.**
	- 4. Anda dapat mulai menambah query menggunakan wizzard

Setelah itu muncul tampilan yang secara keseluruhannya seperti berikut ini:

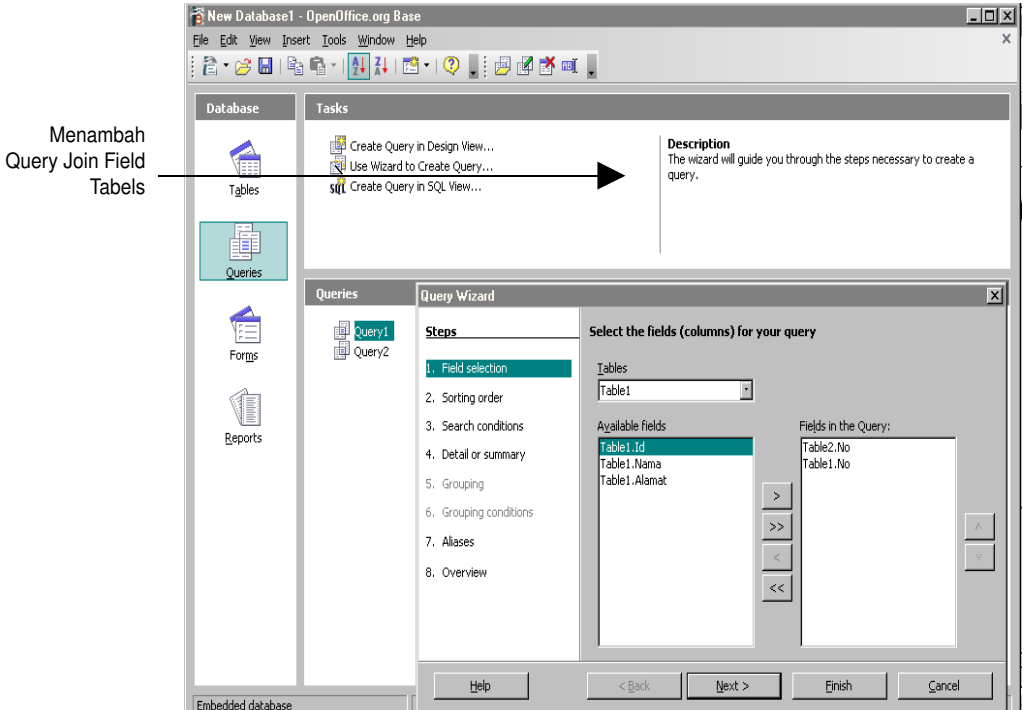

5. Pada akhirnya Query Base disimpan bersama file tabel databasenya dari menu utama dengan memilih submenu utama **Steps | Save and Proceed**

## **Mengedit Query dengan Wizzard**

Tampilan berikut ini adalah proses penambahan query pada tabel 1 dengan operasi add tables bersama tabel 2.

Operasi join yang dipilih menggunakan cara seperti ini :

1. Pilihlah **Table.Id** dari sub menu berikut ini :

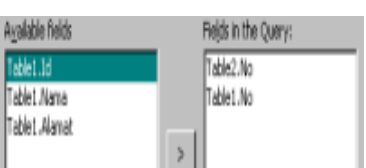

- Next >>
- 2. Kemudian pilihlah tombol **Next** , selanjutnya editlah pada area di bagian sub menu ini :

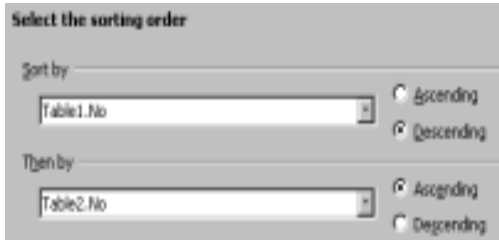

3. Tampilan yang muncul secara keseluruhannya adalah seperti berikut ini :

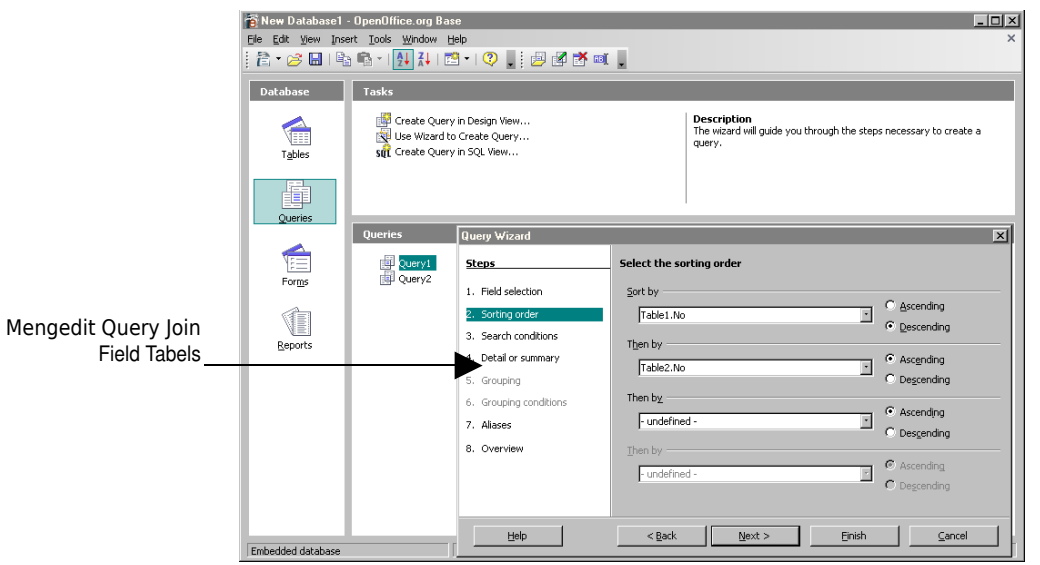

4. Pada akhirnya Query Base disimpan bersama file tabel databasenya dari menu utama dengan memilih submenu utama **Steps | Save and Proceed**.

## *Mengedit Query Base Menggunakan SQL Designer*

#### **Menambah Query dengan SQL Designer**

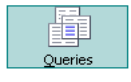

Setelah Membuka File Tabel Base anda dapat menambah Query menggunakan Designer.

**Queries** 

sigt Create Query in SQL View...

- 1. Anda dapat mulai menambah query setelah anda memilih menu icon **Queries**.
- 2. Lalu pilihlah sub menu icon  **Create Query in SQL View** .
- 3. Pada akhirnya Query Base disimpan bersama file tabel databasenya dari menu utama dengan memilih submenu utama **Steps | Save and Proceed**.

### **Mengedit Query dengan SQL Designer**

Berikut ini beberapa tahap yang perlu dilakukan :

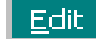

1. Memilih Menu **Edit**, sehingga muncul sub menu seperti berikut ini :

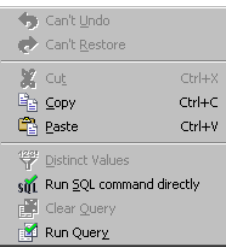

- 2. Pengeditan query yang dilakukan menggunakan dua metode, yakni menjalankan perintah SQL secara langsung atau tidak langsung.
- 3. Menjalankan perintah SQL secara langsung dengan memilih sub menu **Run SQL Command Directly,** sehingga muncul tampilan yang keseluruhan seperti berikut ini :

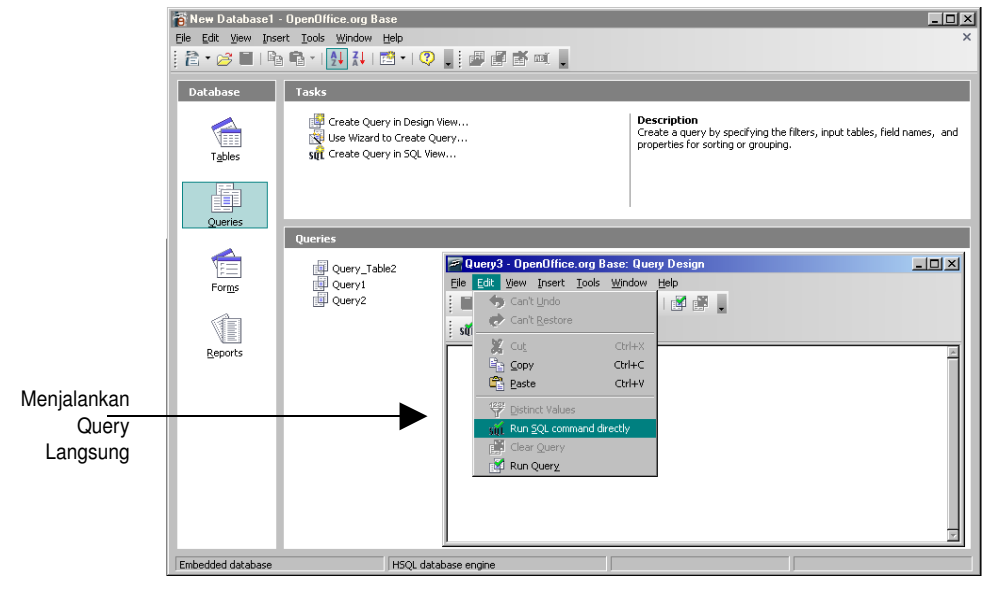

4. Menjalankan perintah SQL secara tidak langsung dengan memilih sub menu **Run Query**, sehingga muncul tampilan yang keseluruhan seperti berikut ini :

M Run SQL command directly

M Run Query

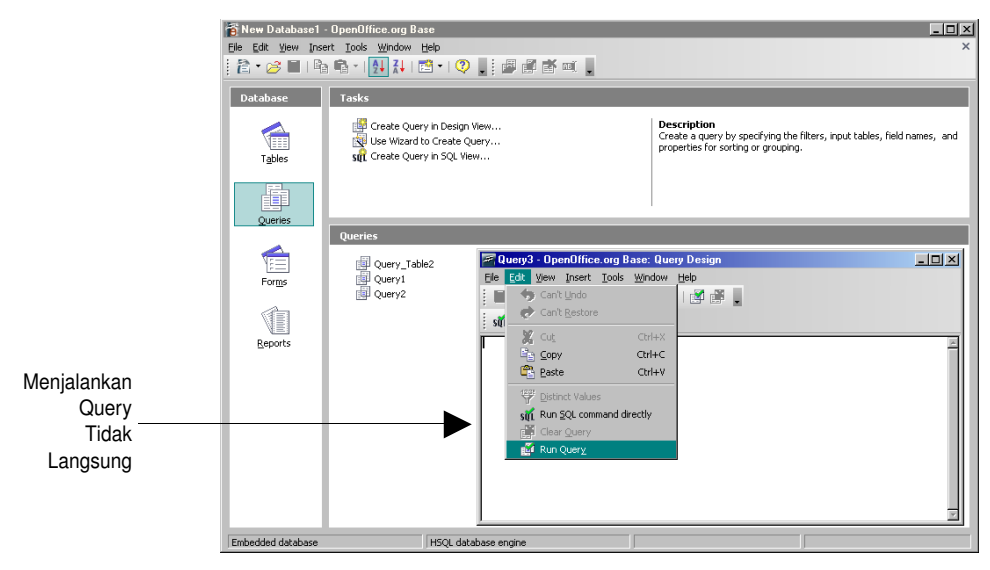

5. Pada akhirnya Query Base disimpan bersama file tabel databasenya dari menu utama dengan memilih submenu utama **Steps | Save and Proceed.**